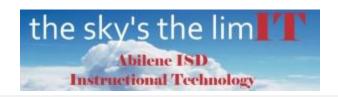

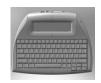

# **Neo2 Set-Up Help Document**

#### **Download Software**

 Locate the AISD-411 icon on the desktop and double click the icon to open the Software Center.

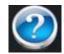

Select the current version of NEO Manager and select install

### Set up Wireless Server

- Connect Renaissance Receiver to computer with USB cable
- Select Start/All Programs/Renaissance Wireless Server/ Renaissance Wireless Server Utility
- Server Login is 1234 then click OK
- Click Server Settings tab and name network; for example; Mrs. Smith
- Click **Update Network Settings** button
- In bottom right hand corner, click **Renaissance Place Settings** button
- Copy and paste this link
  <a href="https://hosted240.renlearn.com/242813">https://hosted240.renlearn.com/242813</a> in the
  "Enter your Renaissance Place server
  address" then click VERIFY
- Click **OK** and close the Renaissance Wireless Server Utility window

## INSTALL

OK Cancel

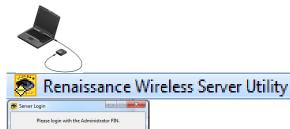

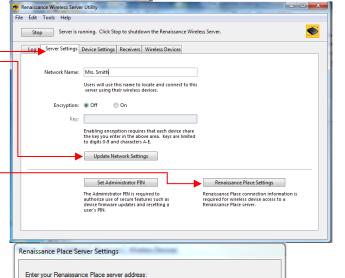

Example: https://hostedexample123.renleam.com/123321 or 192.168.1.208

Verify Click to verify the address connection

# Using Your NEO2

- Press the **On/Off key** to turn the NEO2 on
- Press the applets key to choose the desired applet

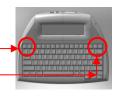

OK Cancel